# **MyTalentBuilder | Démarrage rapide (v2.0)**

Vous trouverez ci-dessous un guide de « démarrage rapide » afin de vous lancer dans la plateforme MyTalentBuilder, l'outil qui vous permettra de découvrir rapidement vos talents.

### **Contenu**

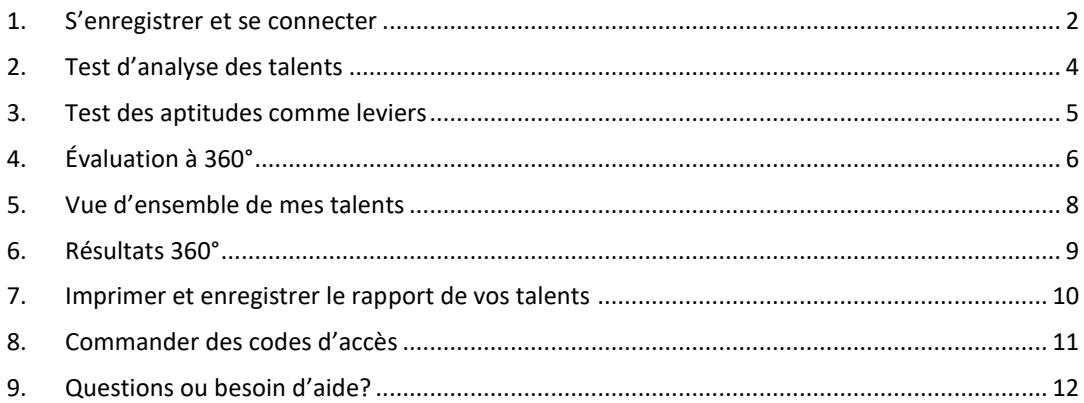

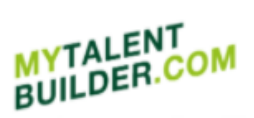

### Lannoo<sup>1</sup> Campus

### <span id="page-1-0"></span>**1. S'enregistrer et se connecter**

Enregistrez-vous sur [www.mytalentbuilder.com](https://www.mytalentbuilder.com/) avec le code unique que vous trouvez au début de votre livre ou que vous avez reçu par l'intermédiaire de votre entreprise, organisation ou école. Cliquez sur « Découvrez votre talent » et ensuite sur « S'enregistrer ».

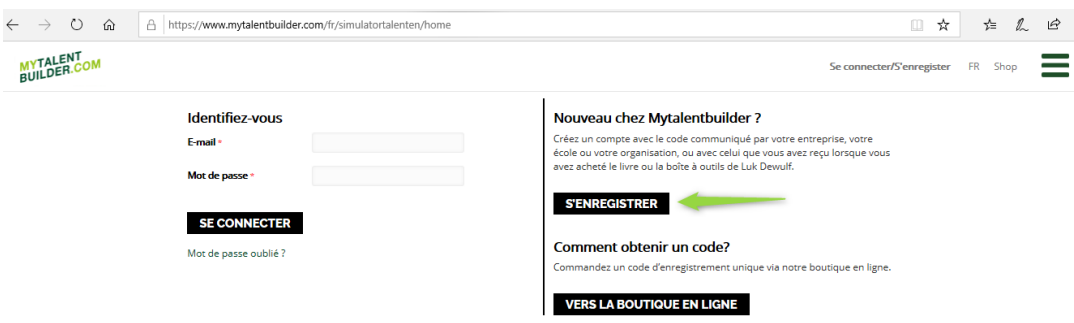

Introduisez votre code unique à **l'étape 1** et cliquez sur « Suivant ».

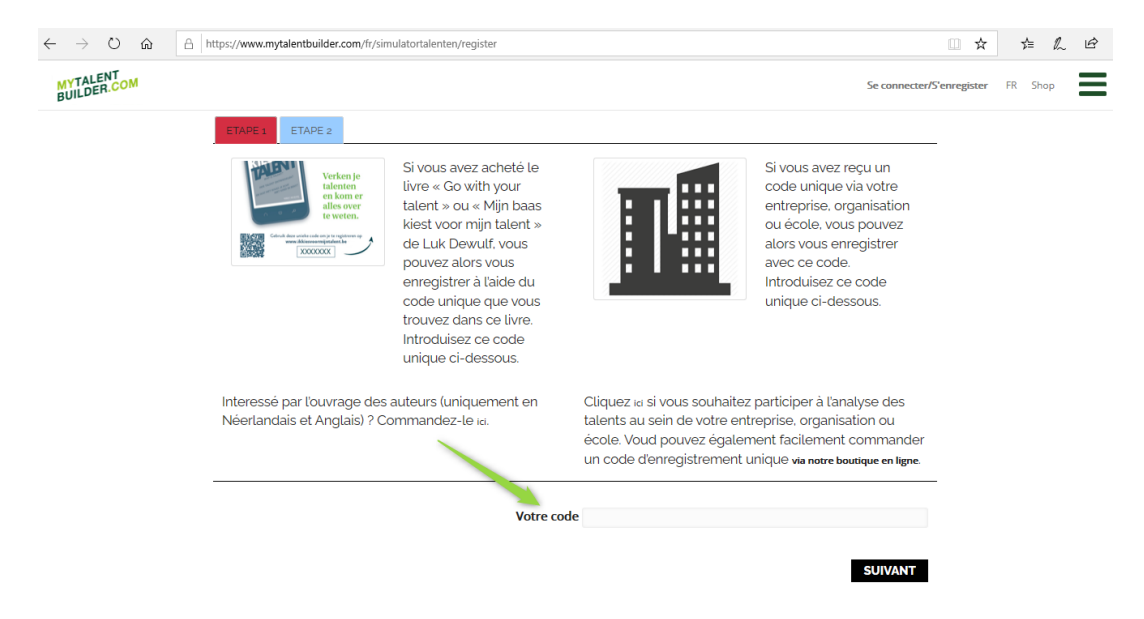

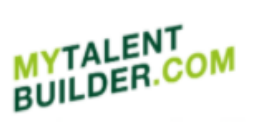

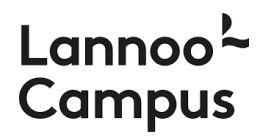

À **l'étape 2**, entrez les coordonnées demandées (adresse e-mail, mot de passe, nom) et cliquez sur « S'enregistrer » pour terminer votre inscription.

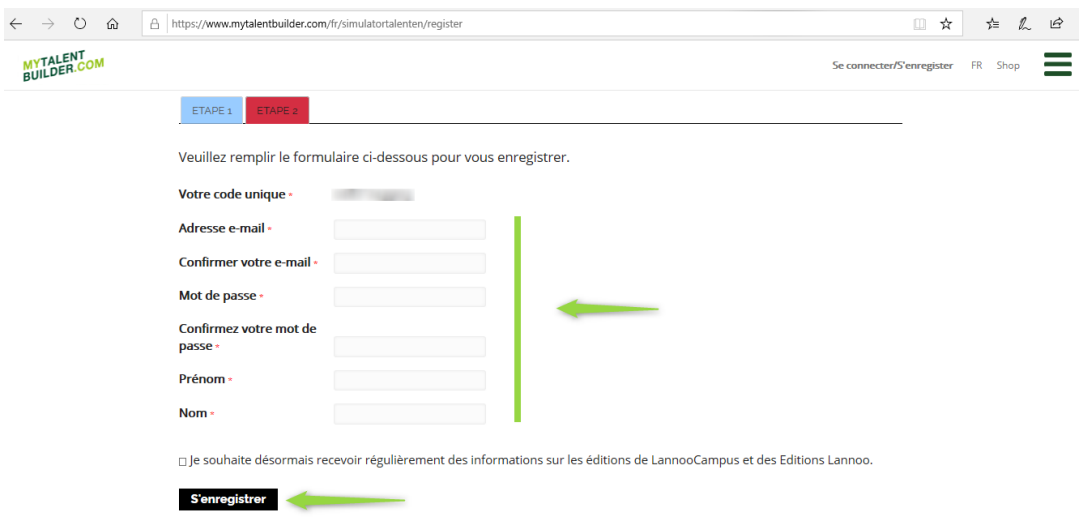

Vous voilà inscrit à la plateforme MyTalentBuilder et prêt à explorer vos talents.

À partir de maintenant, vous pouvez vous connecter sur le site web avec l'adresse e-mail et le mot de passe choisis lors de votre inscription.

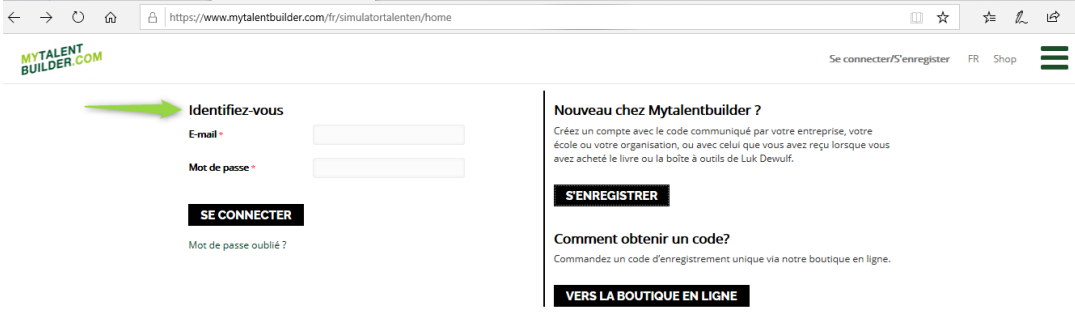

En cas de problèmes d'enregistrement ou de connexion, veuillez nous contacter via [info@lannoocampus.be](mailto:info@lannoocampus.be)

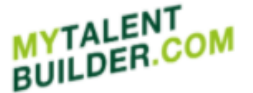

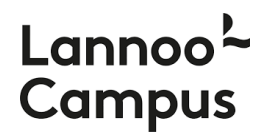

### <span id="page-3-0"></span>**2. Test d'analyse des talents**

Vous êtes maintenant prêt à découvrir vos talents. Cliquez sur « Découvrez votre talent » pour accéder au Test d'analyse des talents.

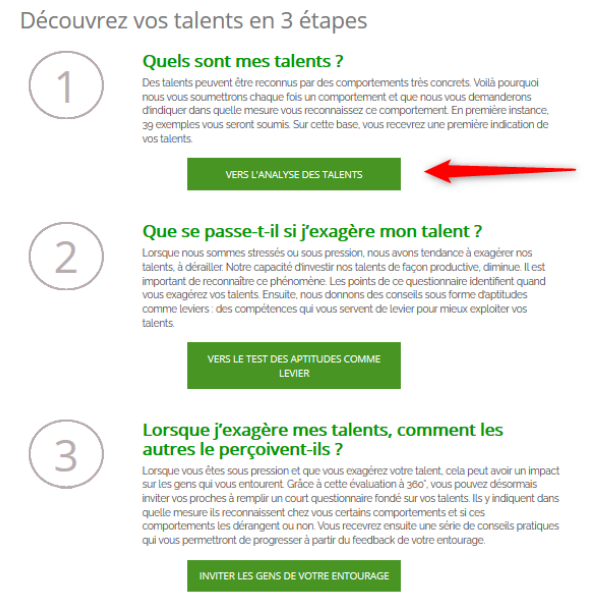

La première étape vous permet d'identifier vos talents. Pour ce faire, cliquez sur « Vers l'analyse des talents ».

Des talents peuvent être reconnus par des comportements très concrets. Voilà pourquoi nous vous soumettrons chaque fois un comportement et que nous vous demanderons d'indiquer dans quelle mesure vous reconnaissez ce comportement.

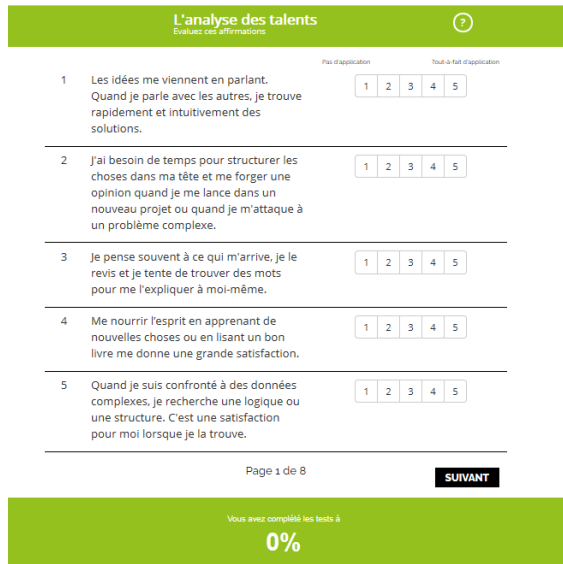

En première instance, 39 exemples vous seront soumis. C'est sur cette base que vous recevrez une première indication de vos talents. Consultez ces résultats en cliquant sur « Vers mes résultats » (voir plus loin 5. Vue d'ensemble de mes talents).

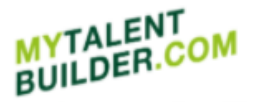

## **Lannog Campus**

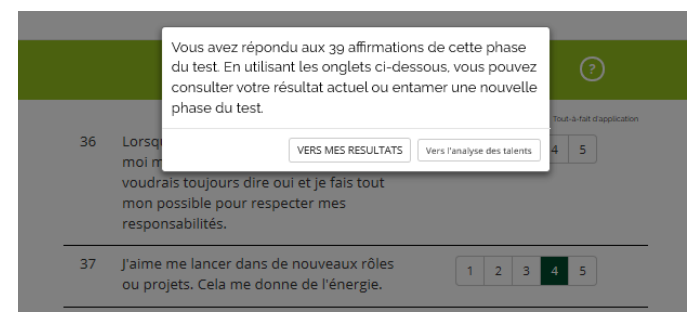

Vous pouvez également affiner vos résultats en évaluant de comportements supplémentaires. Pour entamer cette nouvelle phase du test, cliquez sur le bouton « Vers l'analyse des talents ». Vous n'êtes toutefois pas obligé de le faire tout de suite et vous pouvez toujours revenir au Test d'analyse des talents plus tard. Il est également possible de passer directement au deuxième test, le Test des aptitudes comme leviers (voir 3. Test des aptitudes comme leviers).

**Conseil:** pour une représentation fiable de vos talents, nous vous recommandons de passer au moins 50 % des tests.

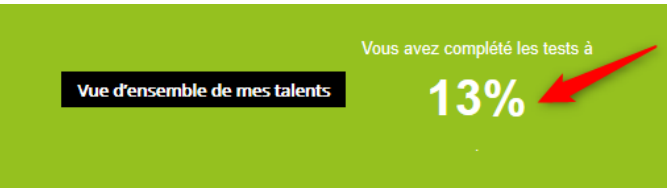

#### <span id="page-4-0"></span>**3. Test des aptitudes comme leviers**

Une fois terminé le Test d'analyse des talents, vous pouvez procéder au Test des aptitudes comme leviers.

Lorsque nous sommes stressés ou sous pression, nous avons tendance à exagérer nos talents, à dérailler. Notre capacité d'investir nos talents de façon productive diminue. Il est important de reconnaître ce phénomène. Les points de ce questionnaire identifient quand vous exagérez vos talents.

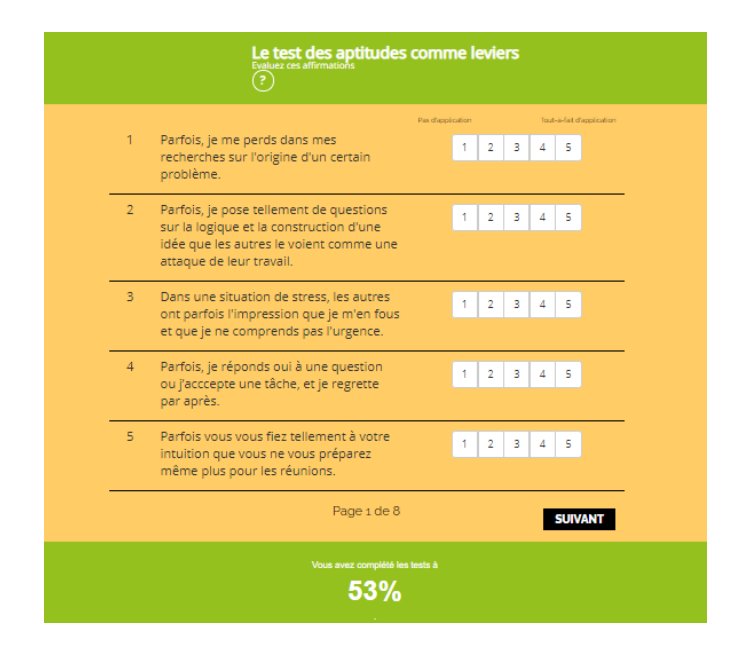

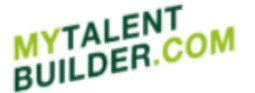

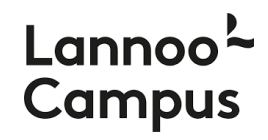

Dans un premier temps, vous devez à nouveau indiquer dans quelle mesure vous reconnaissez certains comportements. Après avoir répondu aux affirmations, vous trouverez une première indication de la mesure dans laquelle vous risquez d'exagérer votre talent dans votre Vue d'ensemble de mes talents. Pour ce faire, cliquez sur « Vers mes résultats » (voir plus loin 5. Vue d'ensemble de mes talents).

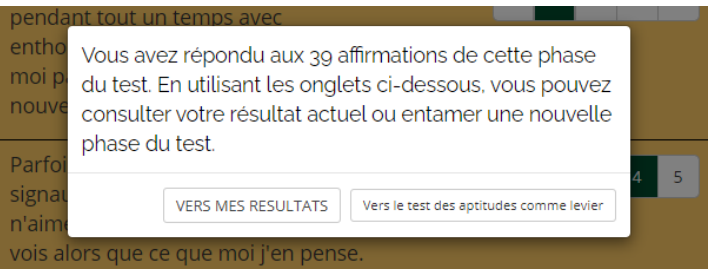

Tout comme le test précédent, vous pouvez affiner vos résultats en évaluant de comportements supplémentaires. Pour entamer cette nouvelle phase du test, cliquez sur le bouton « Vers le test des aptitudes comme levier». Vous n'êtes toutefois pas obligé de le faire tout de suite et vous pouvez également revenir à ce test plus tard.

**Conseil:** pour une représentation fiable de vos talents, nous vous recommandons de passer au moins 50 % des tests.

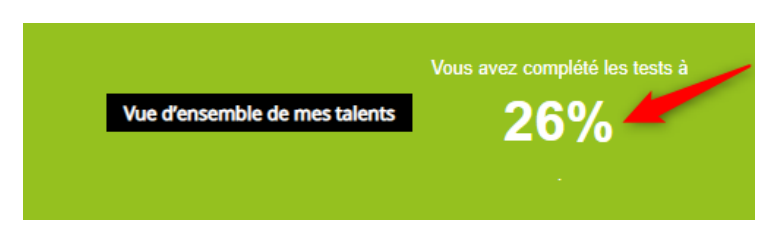

### <span id="page-5-0"></span>**4. Évaluation à 360°**

Après avoir complété le Test des aptitudes comme leviers, vous pouvez passer à l'Evaluation à 360°. Lorsque vous êtes sous pression et que vous exagérez votre talent, cela peut avoir un impact sur les gens qui vous entourent. Grâce à cette évaluation à 360°, vous pouvez désormais inviter vos proches à remplir un court questionnaire fondé sur vos talents. Ils y indiquent dans quelle mesure ils reconnaissent chez vous certains comportements et si ces comportements les dérangent ou non.

Pour inviter vos proches, cliquez sur « Invitez les gens de votre entourage » dans le menu « Découvrez votre talent » ou sur « Evaluation à 360° » via « Mes talents ».

Entrez l'adresse e-mail et le nom d'un collègue, d'un ami ou d'un parent et précisez sa langue principale. L'outil fournit un message standardisé que vous pouvez envoyer à votre entourage, mais il est également possible de le personnaliser. Cliquez ensuite sur « Envoyer l'invitation ». Vous pouvez alors inviter quelqu'un d'autre.

**Conseil**: vérifiez chez votre entourage qu'ils ont bien reçu le courriel et qu'il ne se retrouve pas dans leur boîte spam.

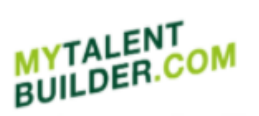

### l anno **Campus**

#### Invitez les gens de votre entourage

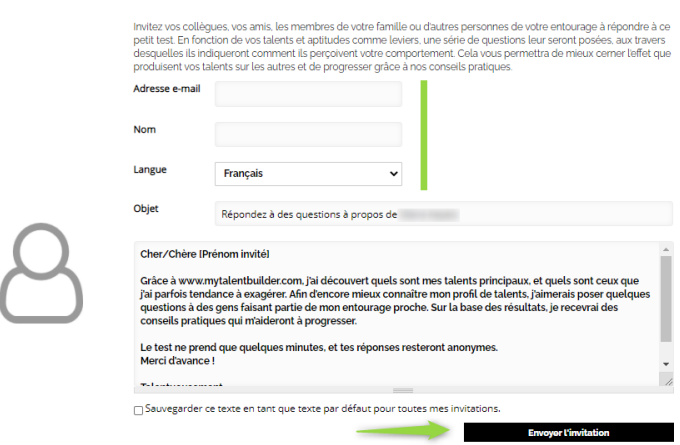

Il appartient maintenant à votre entourage de compléter votre profil de talent. Pour ce faire, ils cliquent sur le lien figurant dans le courriel qu'ils ont reçu de MyTalentBuilder, cochent « Vie privée & cookies » et cliquent sur « Démarrer ».

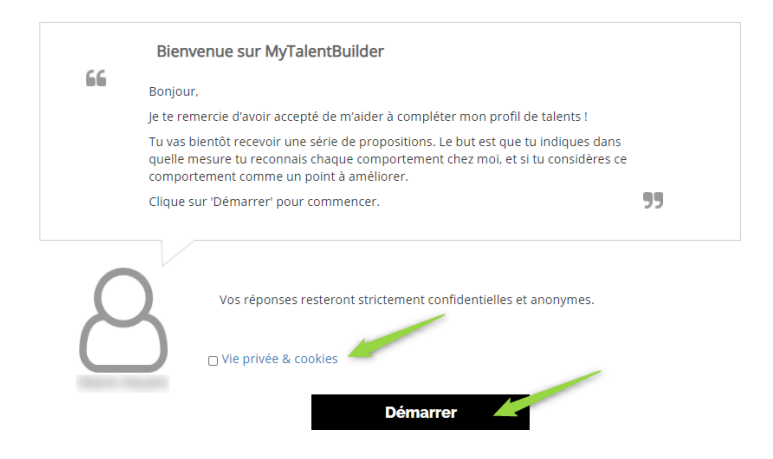

Ensuite, ils indiquent dans quelle mesure ils reconnaissant certains comportements chez vous.

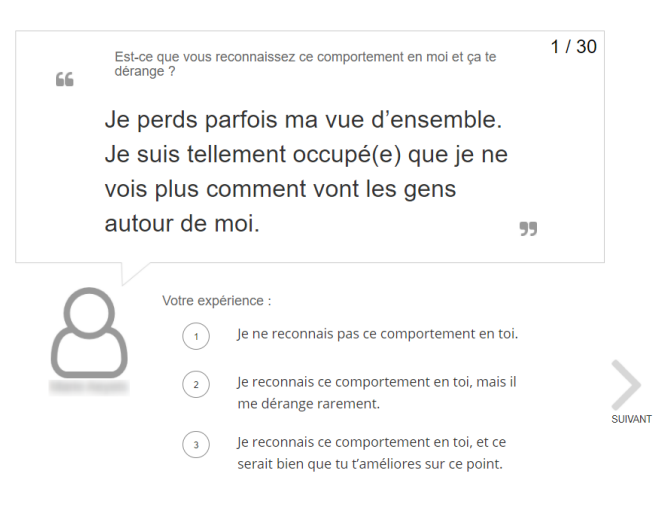

Vous pouvez consulter les résultats de l'Evaluation à 360° en cliquant sur le bouton « Résultats 360°» à côté de la « Vue d'ensemble de mes talents » (voir plus loin 6. Résultats 360°).

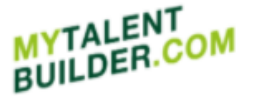

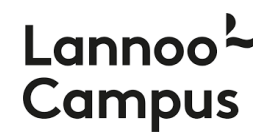

### <span id="page-7-0"></span>**5. Vue d'ensemble de mes talents**

Dans votre vue d'ensemble de talents, vous trouverez une indication de vos talents basée sur le Test d'analyse des talents. Pour chaque talent, vous obtenez un score personnalisé.

La barre verte « Talent » indique dans quelle mesure le talent est compatible avec vous. Plus le score est élevé, plus c'est le cas.

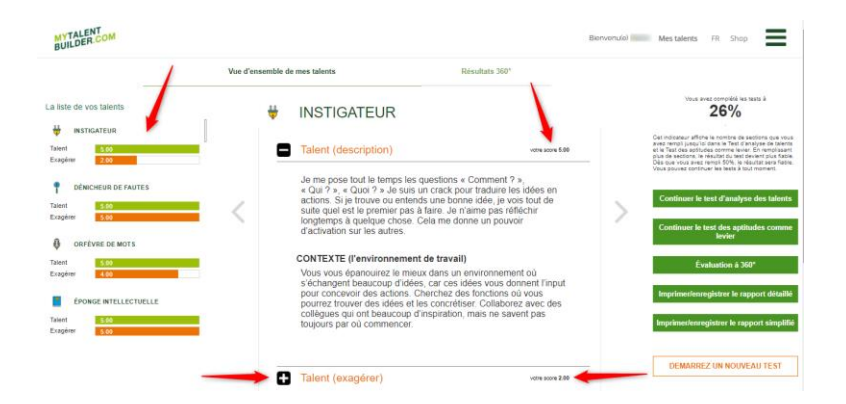

Cliquez sur un talent à gauche pour voir à droite le score que vous avez obtenu pour ce talent dans l'analyse des talents (plus il est élevé, plus il est compatible avec vous) ainsi qu'une description élaborée de votre talent et l'environnement de travail dans lequel ce talent sait s'épanouir.

Si vous avez également passé le Test des aptitudes comme leviers, vous obtenez une indication de la mesure dans laquelle vous maîtrisez votre talent ou risquez de l'exagérer.

La barre « Exagérer » indique dans quelle mesure vous exagérez votre talent. Plus le score est bas, moins vous risquez d'exagérer votre talent et plus vous avez développé des aptitudes comme leviers. Une barre verte signifie que vous maitrisez bien votre talent. Si la barre apparaît en rouge, vous risquez davantage d'exagérer votre talent.

Comparez votre score « talent » avec votre score « exagérer » et découvrez ce que vous pouvez améliorer pour développer davantage vos talents.

Cliquez sur « Talent (exagérer) » pour lire plus sur ce qui se passe lorsque vous exagérez votre talent. Vous y trouverez également des conseils sur les compétences qui peuvent être mises en œuvre pour contrôler votre talent et l'engager plus efficacement.

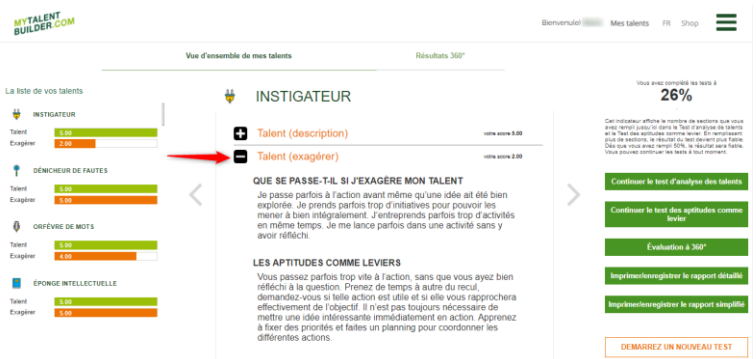

Si vous souhaitez refaire complètement les tests, vous pouvez réinitialiser vos tests précédents. Pour ce faire, cliquez sur le bouton « Démarrer un nouveau test » en bas de la page « Mes talents ». Confirmez ensuite que vous souhaitez effacer tous vos résultats précédents. Vous pouvez maintenant refaire le Test d'analyse des talents et le Test des aptitudes comme leviers. L'Evaluation à 360° sera également réinitialisée.

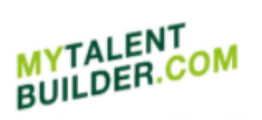

## Lannoo<sup>L</sup> **Campus**

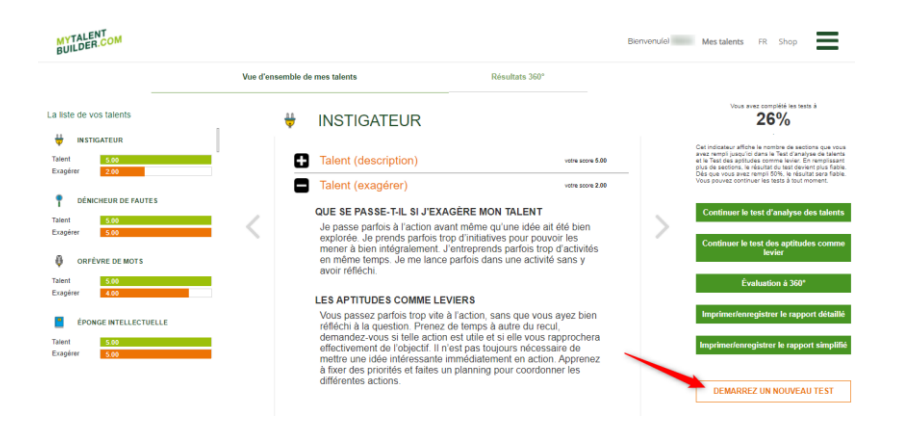

#### <span id="page-8-0"></span>**6. Résultats 360°**

Cliquez sur le bouton « Résultats 360° », à côté de « Vue d'ensemble de mes talents » pour consulter les résultats de l'Evaluation à 360°.

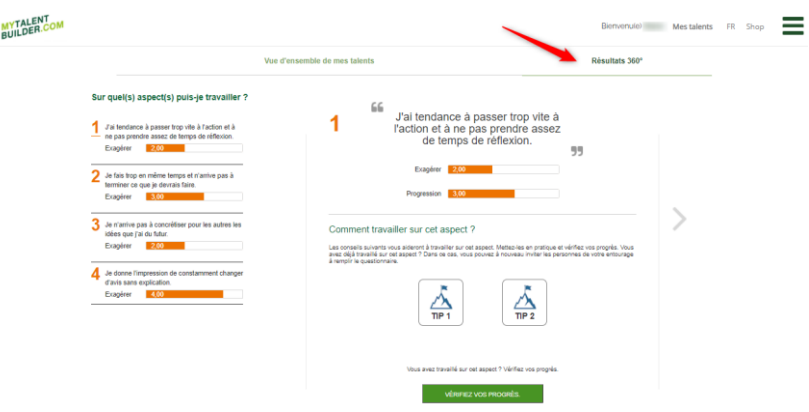

Dans « Résultats 360° » vous trouverez à gauche une indication des points à améliorer selon vos collègues, vos amis ou votre famille. Les barres « Exagérer » indiquent dans quelle mesure vous exagérez un certain comportement selon votre entourage.

Cliquez sur un point à améliorer à gauche et ensuite sur « Tip 1 » et « Tip 2 » pour consultez des conseils pour travailler sur ces points. Après avoir suivi ces conseils, vous pouvez envoyer à nouveau l'Evaluation à 360° à votre entourage pour vérifier si vous avez développé vos talents à leurs yeux.

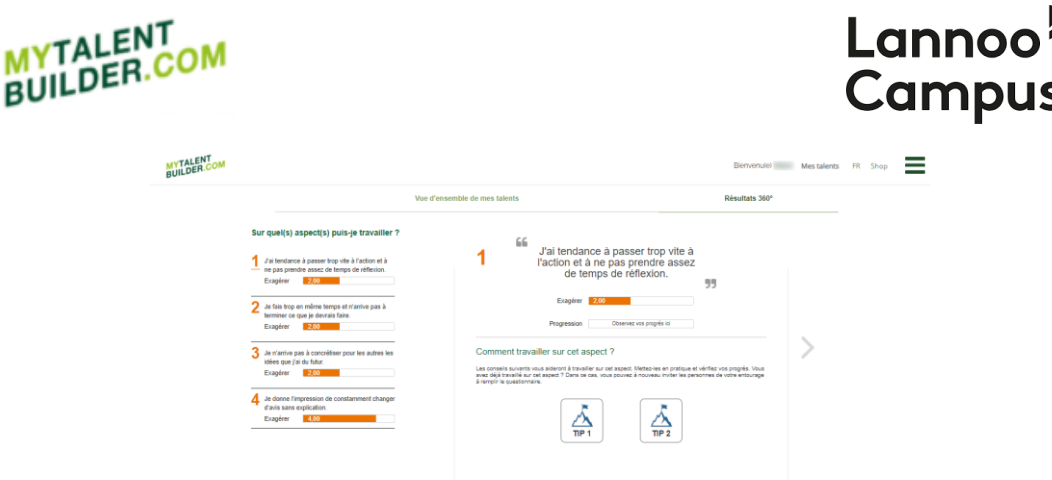

N

Vous pouvez également vérifier vous-même votre progrès en cliquant sur « Vérifiez vos progrès ». Ensuite, vous êtes soumis à un court Evaluation des leviers. Une fois que vous avez passé cette évaluation, une note de progression est calculée qui se trouve dans la barre « Progression ».

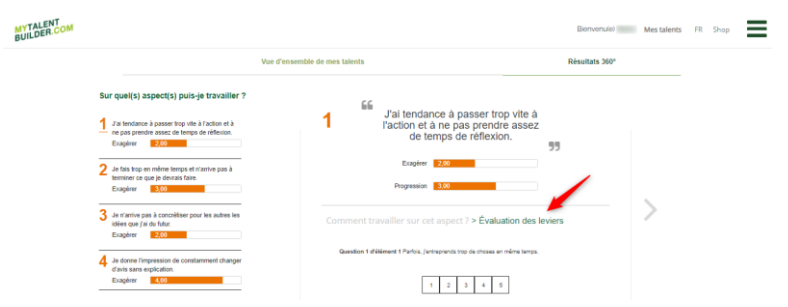

### <span id="page-9-0"></span>**7. Imprimer et enregistrer le rapport de vos talents**

Si vous avez terminé le Test d'analyse des talents et le Test des aptitudes comme leviers, vous pouvez imprimer ou enregistrer votre rapport personnel avec les 15 talents qui vous conviennent le mieux et ceux qui sont moins visibles chez vous. Ce rapport personnel existe en deux versions : une version détaillée et une version simplifiée. Pour ce faire, cliquez dans Vue d'ensemble de mes talents sur « Imprimer/enregistrer le rapport détaillé » ou « Imprimer/enregistrer le rapport simplifié ».

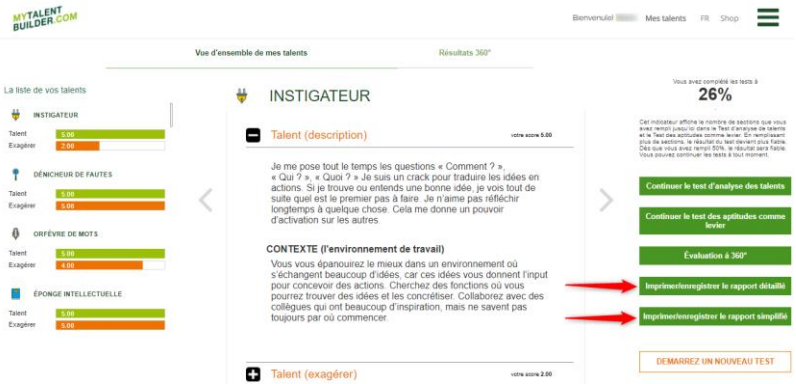

Pour enregistrer le rapport de vos talents, sélectionnez « Enregistrer au format PDF » comme destination et cliquez sur « Enregistrer ».

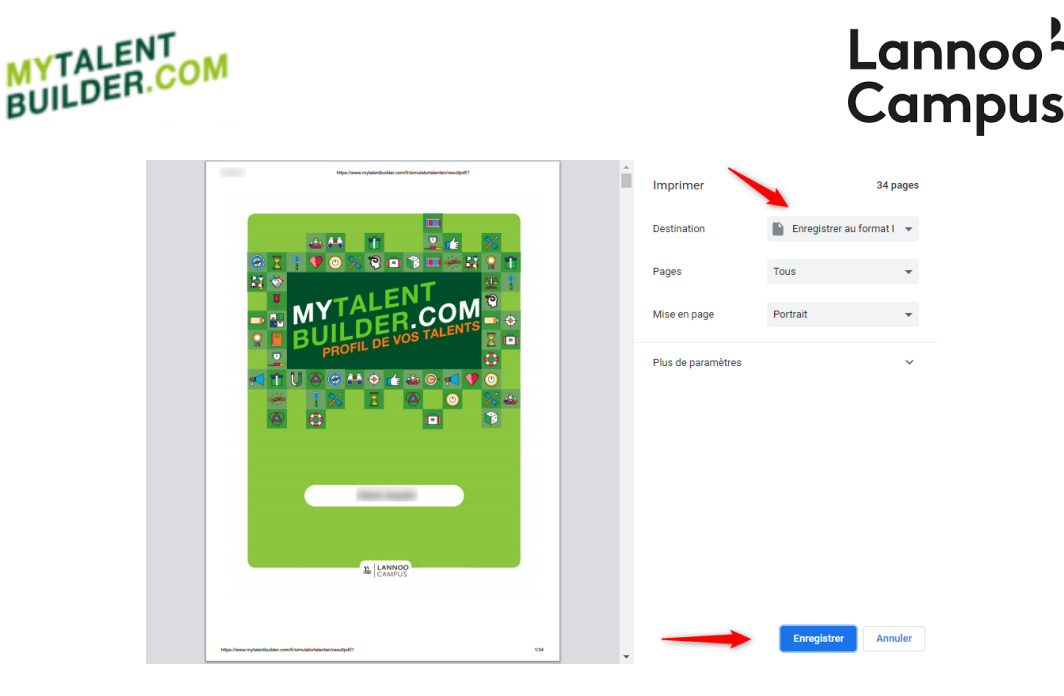

Les résultats de l'Evaluation à 360° restent disponibles dans « Résultats 360° ».

#### <span id="page-10-0"></span>**8. Commander des codes d'accès**

Nous avons déjà expliqué ci-dessus (1. S'enregistrer et se connecter) comment vous pouvez utiliser votre code d'accès unique pour vous inscrire. Si vous souhaitez mettre la plateforme MyTalentBuilder à la disposition d'autres personnes de votre entreprise, organisation ou école, vous devez commander d'autres codes. En effet, un code d'accès est valable pour un seul utilisateur.

Si vous souhaitez commander dix codes ou moins, veuillez consulter le shop de MyTalentBuilder [\(MyTalentBuilder shop | Uitgeverij LannooCampus\)](https://www.lannoocampus.be/fr/mytalentbuilder-shop). Dans le cas où vous avez besoin de plus de dix codes d'accès, veuillez nous contacter à l'adress[e info@lannoocampus.be](mailto:info@lannoocampus.be) pour obtenir une offre sur mesure.

Bienvenu dans le shop de MyTalentBuilder

Commander vos codes d'accès pour MyTalentBuilder

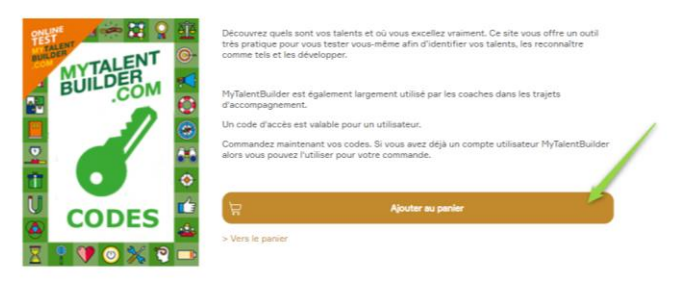

Si vous avez déjà un compte utilisateur MyTalentBuilder alors vous pouvez l'utiliser pour votre commande.

Vous êtes nouveau sur MyTalentBuilder? Vous recevrez après l'achat des codes un courriel de confirmation vous invitant à vous enregistrer sur la plateforme (voir 1. S'enregistrer et se connecter). A noter que si vous avez acheté plusieurs codes il faut d'abord activer votre propre code afin de pouvoir accéder à la liste complète.

Vous trouverez tous les codes achetés dans le menu – « Mes codes ».

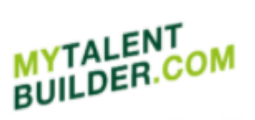

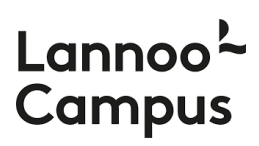

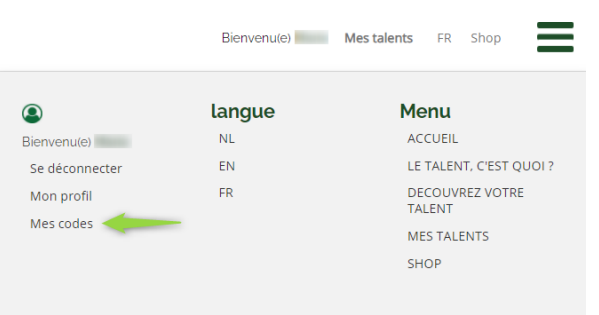

Si vous souhaitez accéder vous-même aux tests, activez un code sous votre propre compte utilisateur.

Invitez vos collègues à faire le test en leur envoyant un des codes par courriel par exemple. Il suffit alors qu'ils activent le code et s'enregistrent pour accéder à leurs talents.

### <span id="page-11-0"></span>**9. Questions ou besoin d'aide?**

En cas de questions, commentaires ou suggestions à propos de Mytalentbuilder.com, n'hésitez pas à nous contacter à l'adresse [info@lannoocampus.be](mailto:info@lannoocampus.be)